Diocese of Sioux Falls is utilizing ParishSOFT for parish management. This new sletter w ill be sent periodically to assist in your transition. Please encourage other ParishSOFT Users in your organization to subscribe. Thank you! Carla Haiar

View this [email](http://us7.campaign-archive2.com/?u=2745933e2d071e599f5bbd8b7&id=93e84766af&e=[UNIQID]) in your brow ser

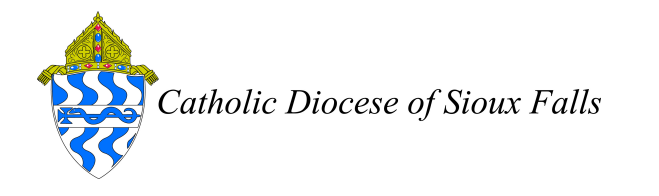

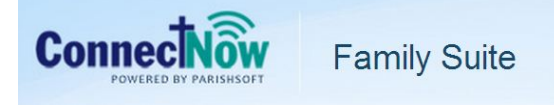

## Manage Staff

Organization Admin's have the rights to manage the staff list for an organization. Let's see how to add someone to your Staff List and enable logins for CN Family Suite.

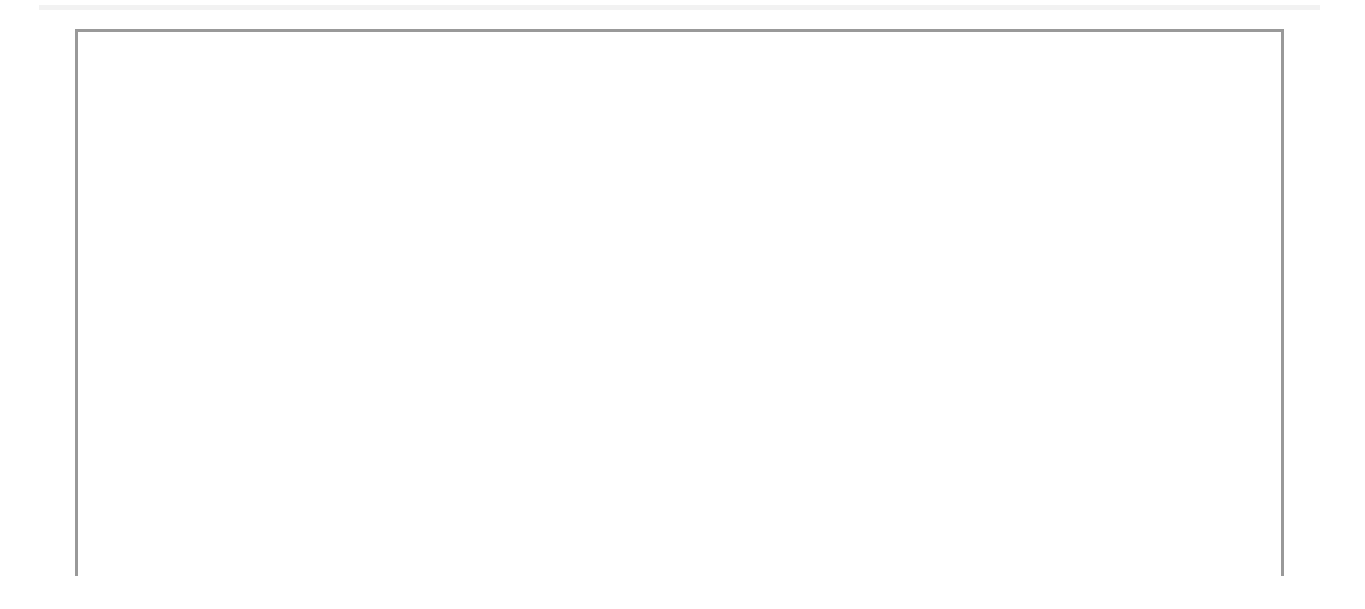

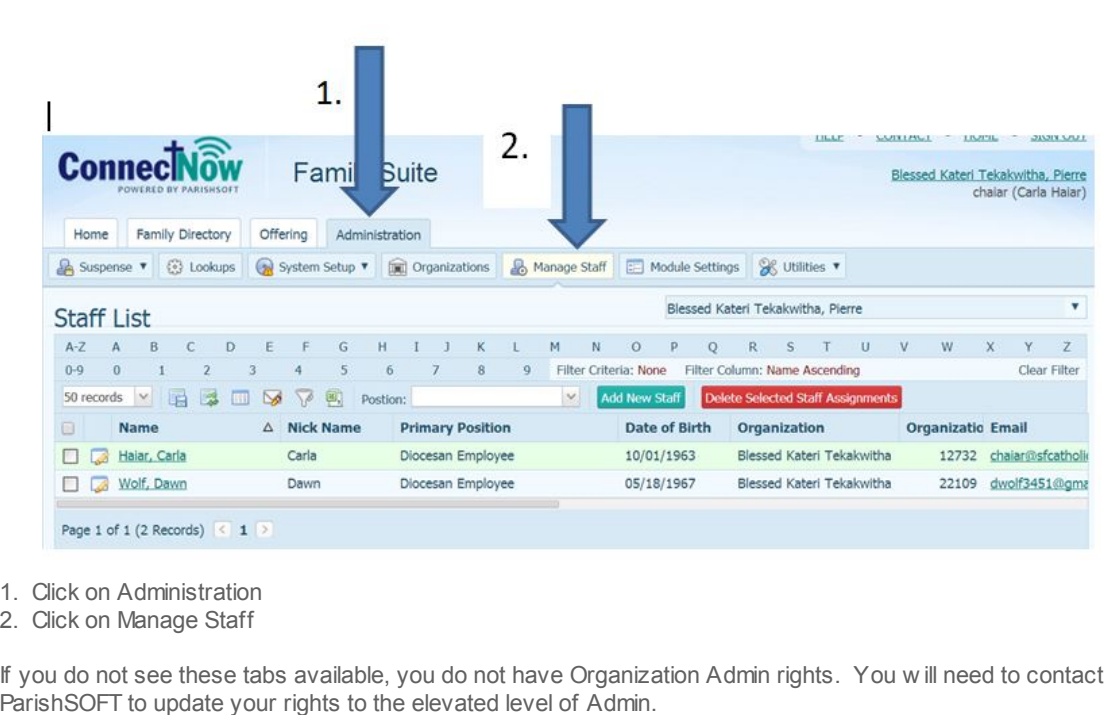

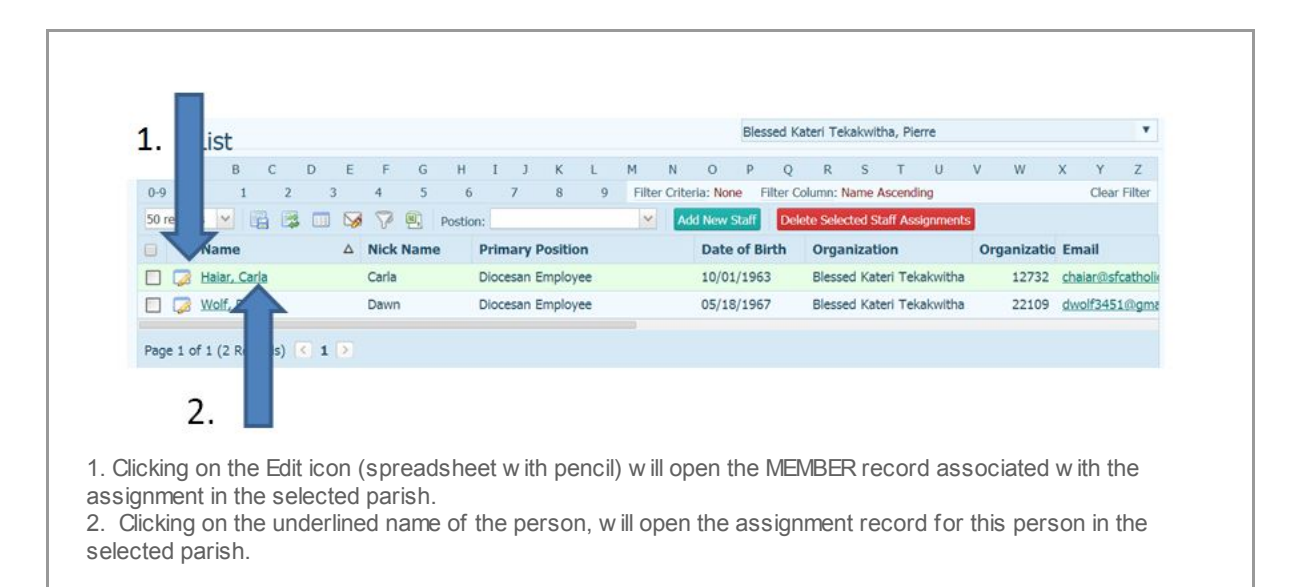

Keep in mind that not all persons listed have login rights. Any assignment in your parish is listed here - even Volunteers - so the list is much longer than the actual persons with rights to login to the system. Do NOT delete these assignments, they have Safe Environment credentials attached to this member and assignment.

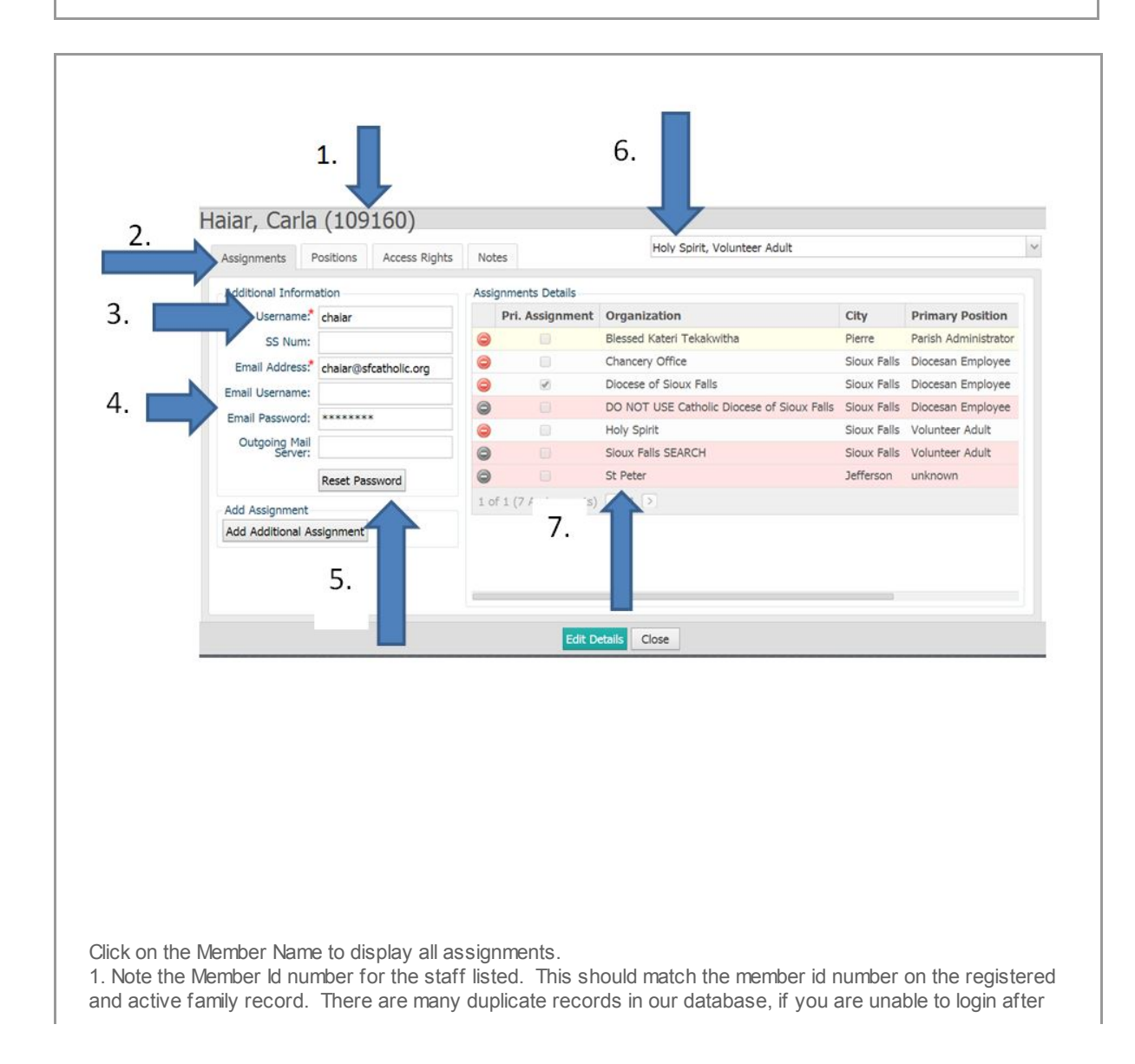

an assignment record has been created, chances are the member id's do not match and a merge needs to be executed.

2.There are tabs across the top of the screen, click on Assignments.

3. Notice the Username, this is w hat w ill be required for logging into CN Family Suite. Use the first initial follow ed by full last name. This needs to be unique w ithin our diocese. If it is a common last name, you may need to use the full first name.

4. Email information can be entered here to utilize the email features in ParishSOFT.

5. Reset passw ord w ill enable you to reset the passw ord. After you have reset the passw ord, you need to let the user know w hat you set the passw ord to. The next time they login, they w ill be prompted to change their passw ord. Be sure it is four characters w ith tw o numbers. Example (pass12)

\*note you need to click Edit Details before the Reset Passw ord button is activated

6.Take note of the parish and position in the drop dow n box.

7. Note all assignments listed. This refers to the MANY assignments an individual can have w ithin a diocese.

If shaded, you are unable to edit these assignments, they have been disabled.

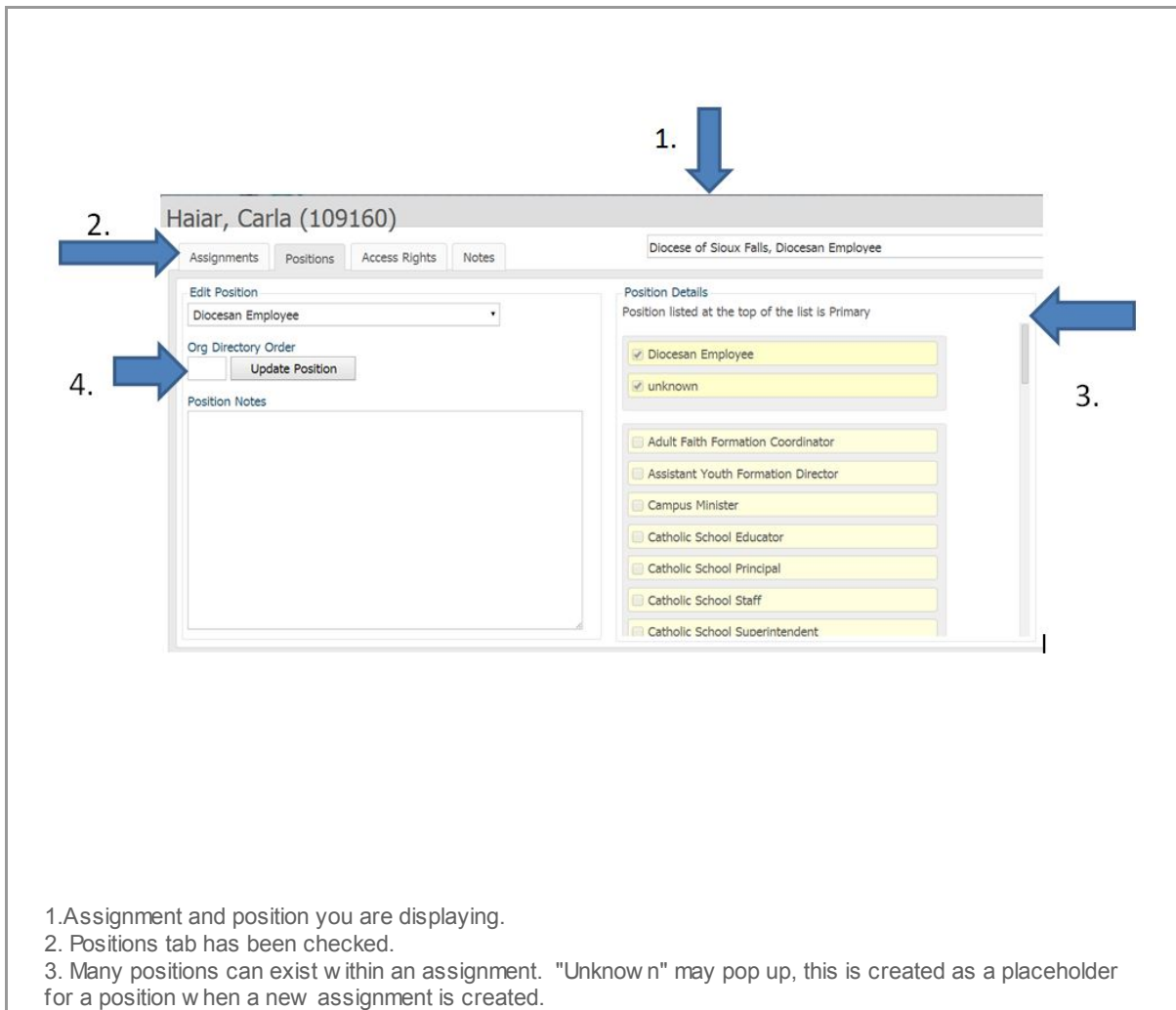

4. Update position enables you to update the order a position is listed in your directory. This is not currently utilized in our dicoese.

This is a unique screen, you need to click on Edit Details to uncheck the box next to a position that no longer applies to this assignment.

The top position entered is the Primary assignment. This is CRITICAL in understanding how rights are assigned. Be sure the most prominent position is listed first.

You can click on a position and DRAG it to is right place in the list.

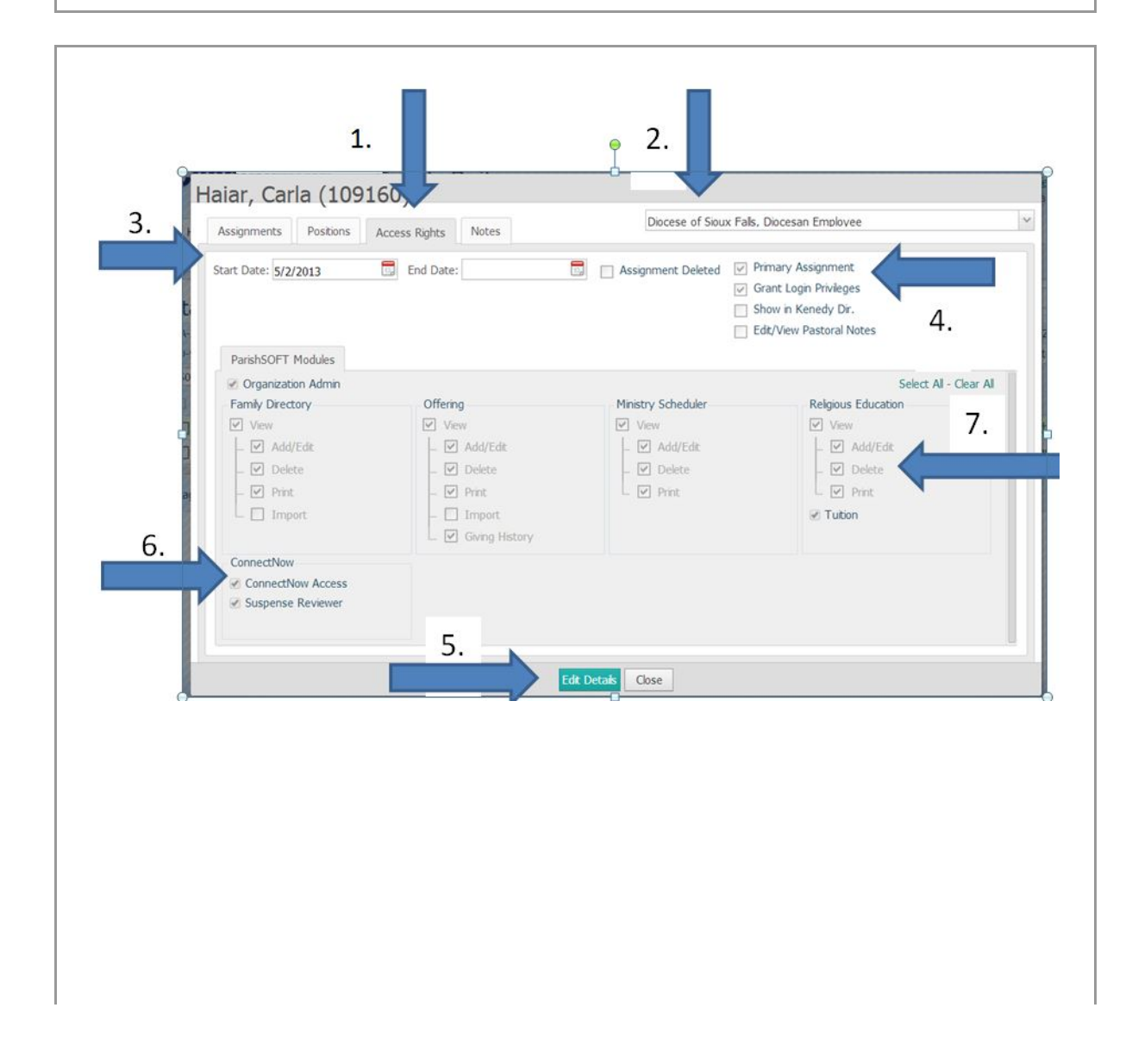

- 1. Access Rights tab w ill be selected.
- 2. Assignment and position of rights currently displayed.
- 3. Start Date of assignment. If End Date is filled in this assignment is NOT active.
- 4. Box of Primary Assignment is very important check this for the assignment that has login rights.
- 5. You w ill need to click on Edit Details to make any changes to access rights.
- 6. The ConnectNow Access button needs to be checked to login in CN Family Suite.
- 7. Assign appropriate rights by checking the corresponding boxes.

Table entries and lookup table management can only be changed by an Organization Admin. Therefore, you may need to grant your Religious Education persons rights to Organizaiton Admin. This checks ALL boxes on the form but you can UNCHECK those for Offering and other updates that do not apply to this individual.

Copyright © 2014 Catholic Diocese of Sioux Falls, All rights reserved.

[unsubscribe](http://sfcatholic.us7.list-manage.com/unsubscribe?u=2745933e2d071e599f5bbd8b7&id=15a5675c41&e=[UNIQID]&c=93e84766af) from this list update subscription [preferences](http://sfcatholic.us7.list-manage.com/profile?u=2745933e2d071e599f5bbd8b7&id=15a5675c41&e=[UNIQID])

MailChimp.